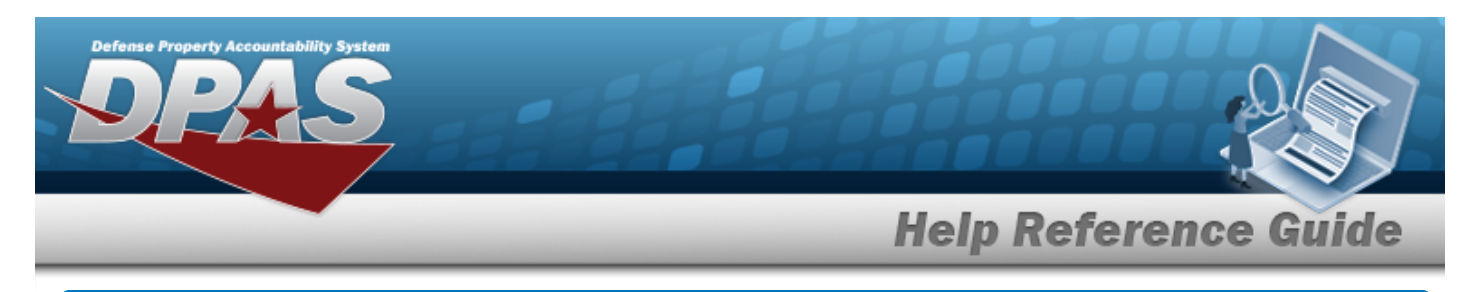

# **Browse for an Appropriation**

### **Overview**

The Appropriation Browse pop-up window allows searching for appropriation data.

## **Navigation**

DPAS Modules > *VARIOUS PROCEDURAL STEPS* > > Appropriation Browse pop-up window

### **Procedures**

 **Browse for an Appropriation** 

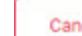

*Selecting at any point of this procedure removes all revisions and closes the page. Bold numbered steps are required.*

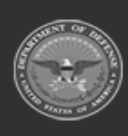

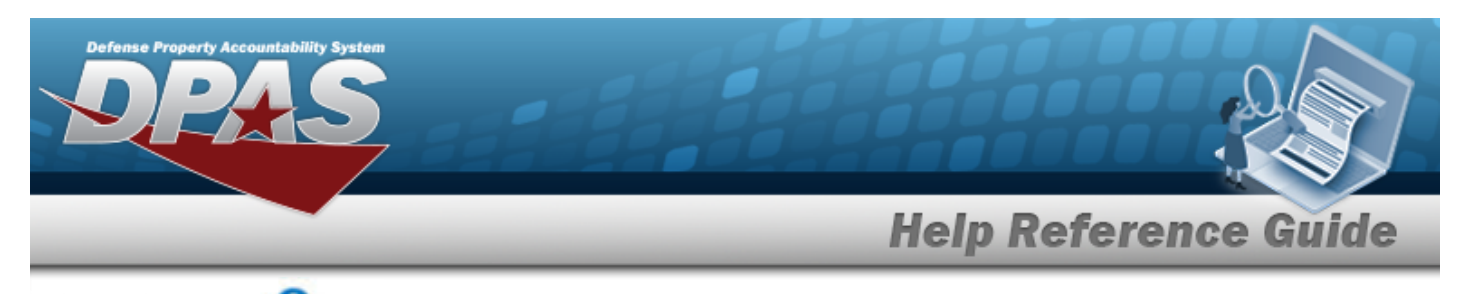

1. Select . *The Appropriation Browse pop-up window appears*.

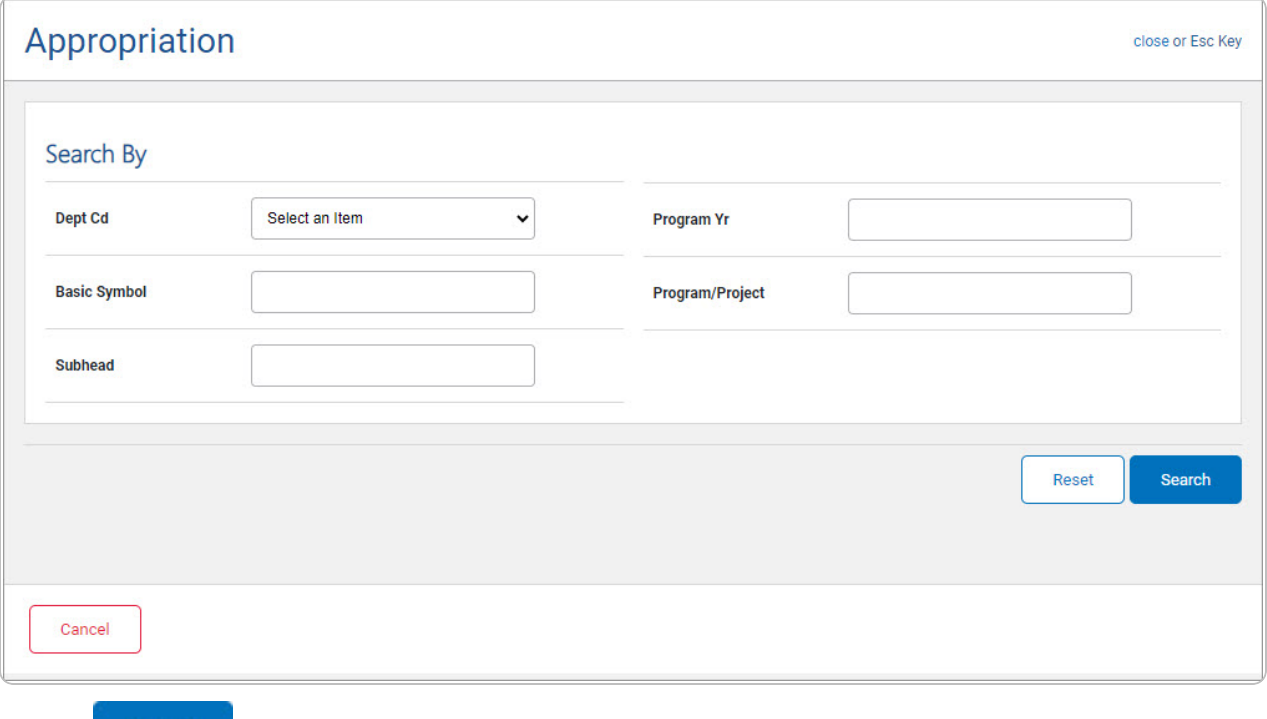

### 2. Select **Starch ...** The results appear in the Search Results grid.

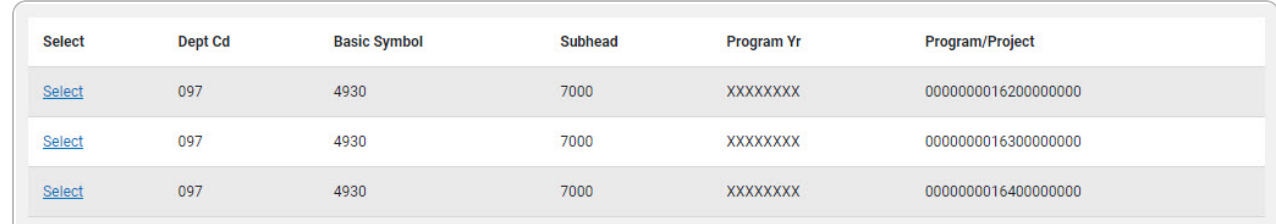

3. Choose the Select [hyperlink](Hyperlink.htm) of the desired Appropriation row. *The Appropriation Browse pop-up window closes and the selected information appears in the APPN fields.*

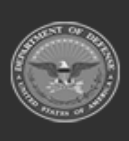